**ПРОЕКТИРОВАНИЕ** Уваров А. С. Инженерная графика для конструкторов UIT B)

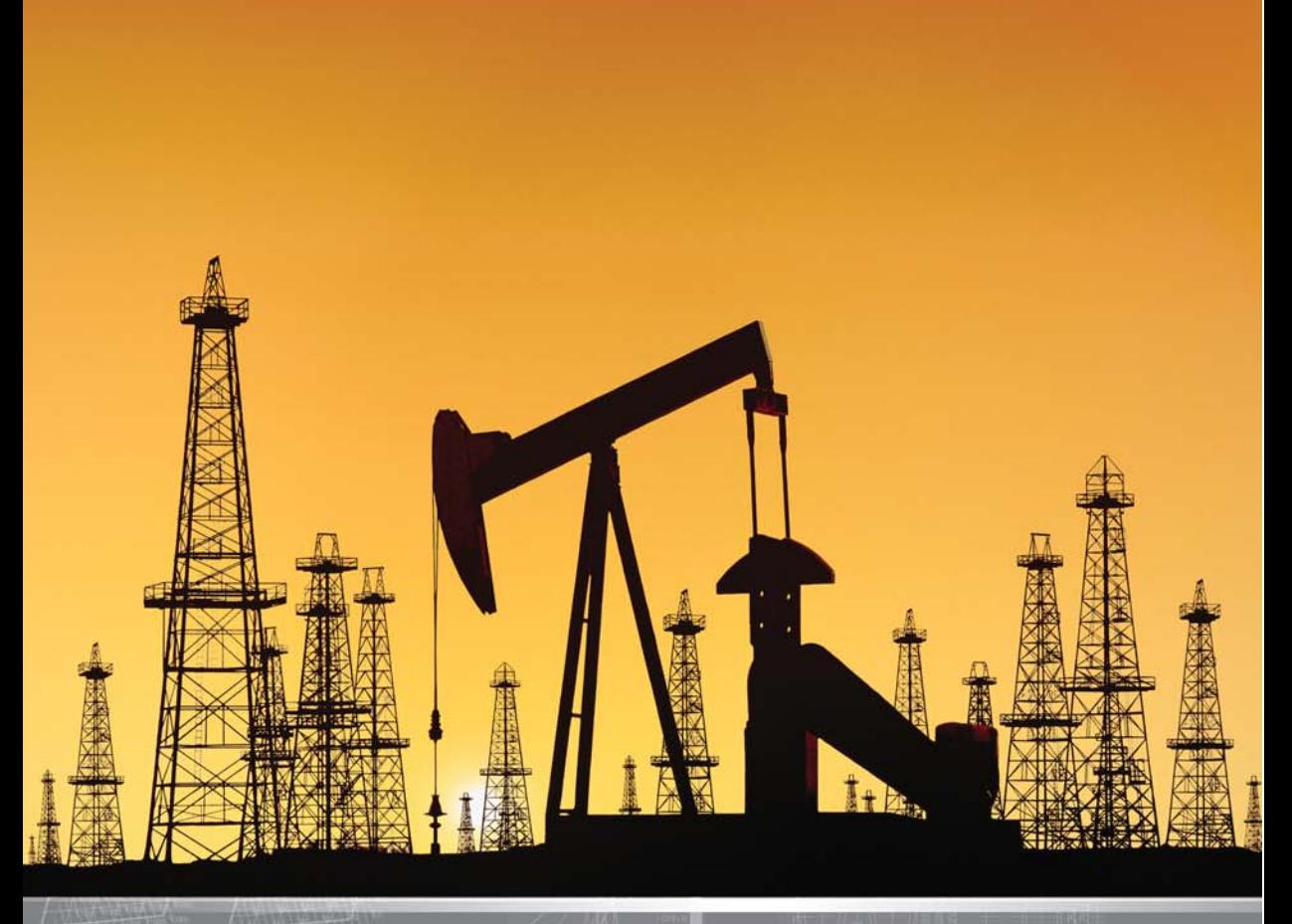

Для Windows 2000/XP/Vista

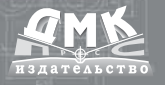

**УДК** 004.4<br>ББК 32.973 **ББК 32.973.26018.2 У18**

**Уваров А. С.**

У18 Инженерная графика для конструкторов в AutoCAD. – М.: ДМК Пресс. – 360 с., ил.

#### **ISBN 9785940744467**

Книга является практическим курсом изучения программы AutoCAD и ориентирована на широкий круг лиц, связанных с разработкой и выпуском конструкторской документации для различных отраслей техники. Издание рассчитано в первую очередь на конструкторов, впервые пытающихся использовать автоматизированные средства конструирования в своей работе, но оно может быть полезно и тем, кто работает с этой программой и хочет освоить новую версию или расширить арсенал приемов работы с ней.

Книга может быть использована студентами при оформлении различных заданий, курсовых и дипломных работ. Она также может являться и самоучителем, в ней дается описание различных стадий работы с программой, а на простейших примерах читатель может самостоятельно изучить и освоить основные приёмы создания чертежей, способы их рисования и корректировки, оформления документации для передачи на хранение в архив.

> УДК 004.4 ББК 32.973.26-018.2

Все права защищены. Любая часть этой книги не может быть воспроизведена в какой бы то ни было форме и какими бы то ни было средствами без письменного разрешения владельцев авторских прав.

Материал, изложенный в данной книге, многократно проверен. Но, поскольку вероятность технических ошибок все равно существует, издательство не может гарантировать абсолютную точность и правильность приводимых сведений. В связи с этим издательство не несет ответственности за возможные ошибки, связанные с использованием книги.

© Уваров А. С. ISBN 978-5-94074-446-7 © Оформление ДМК Пресс

# Содержание

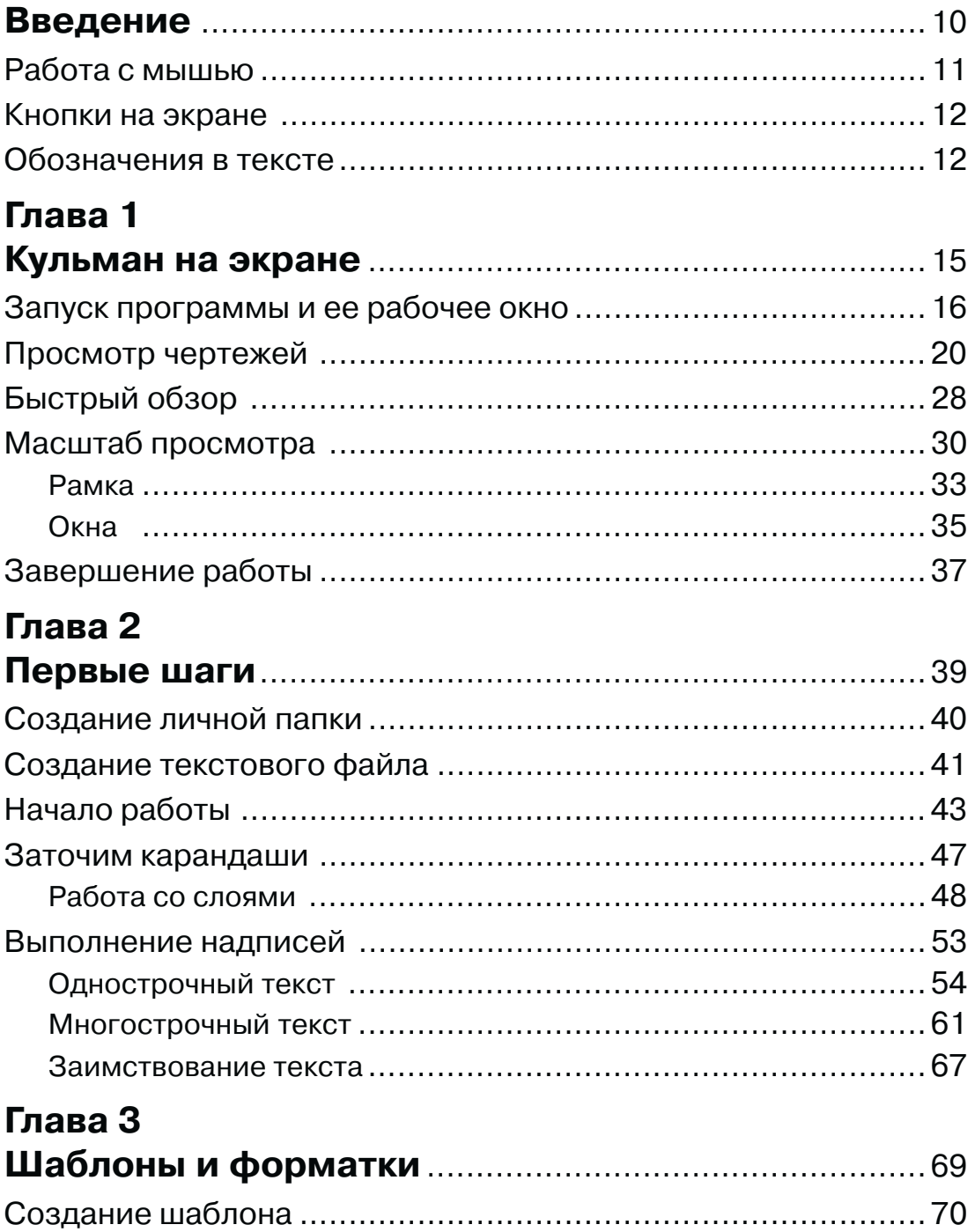

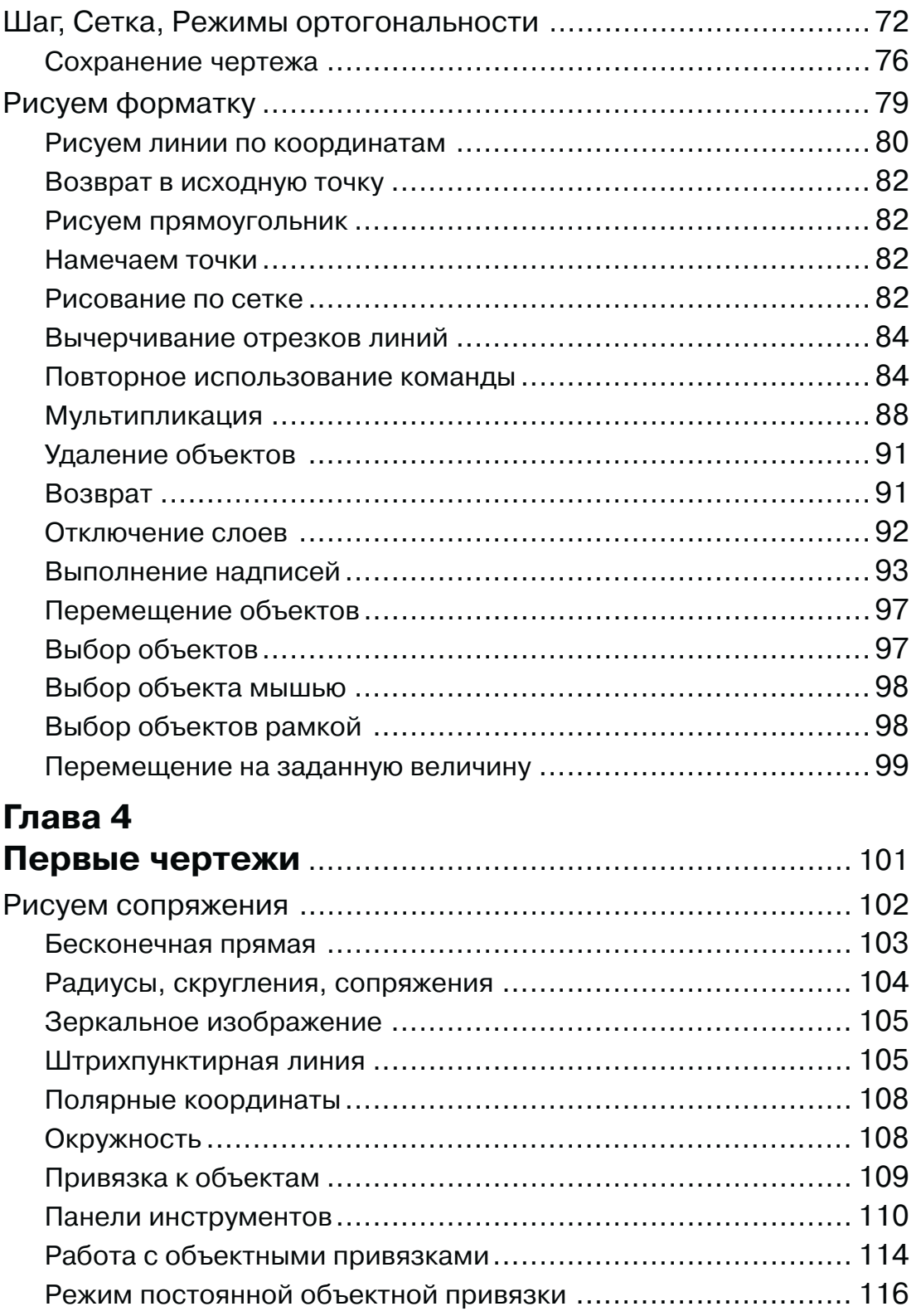

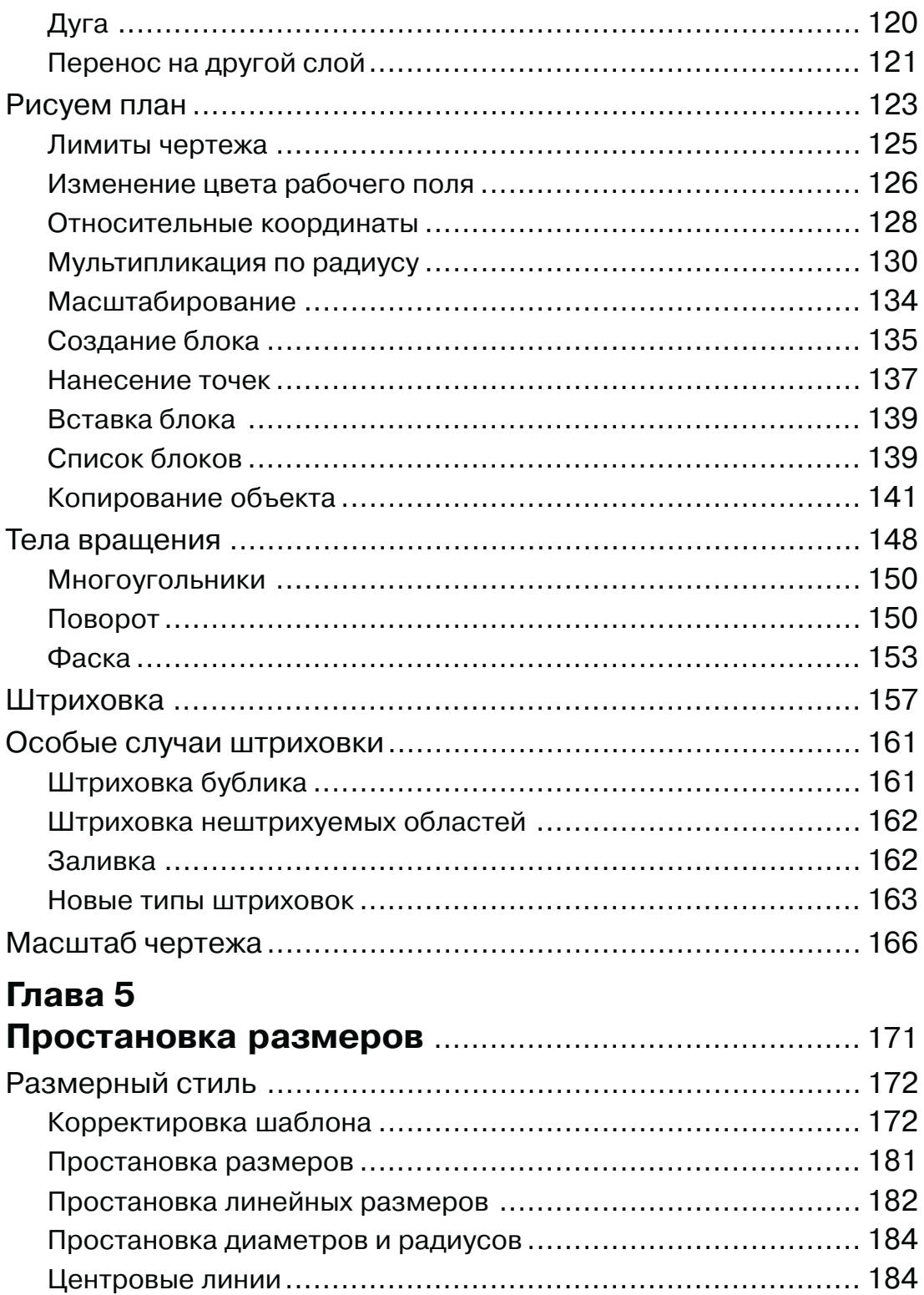

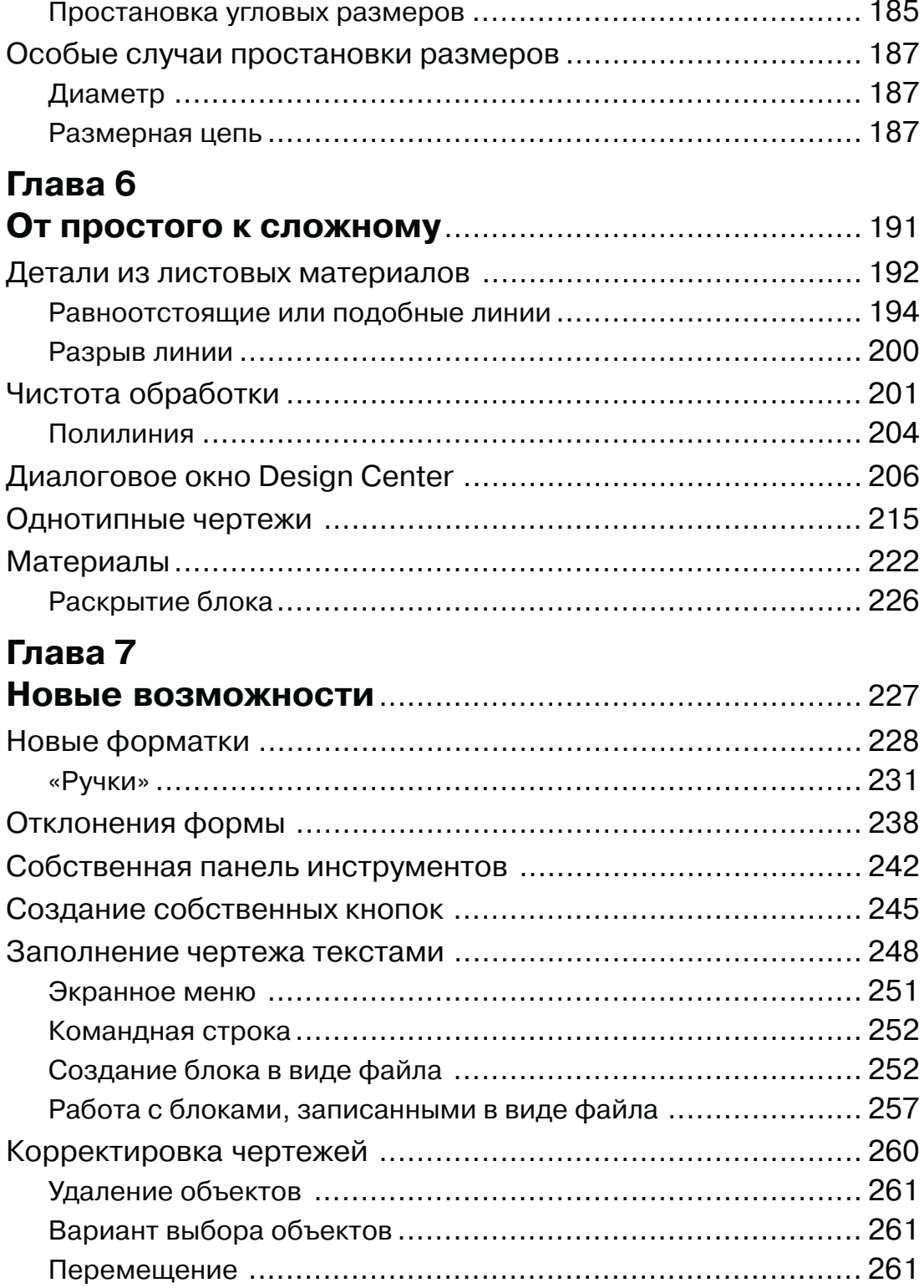

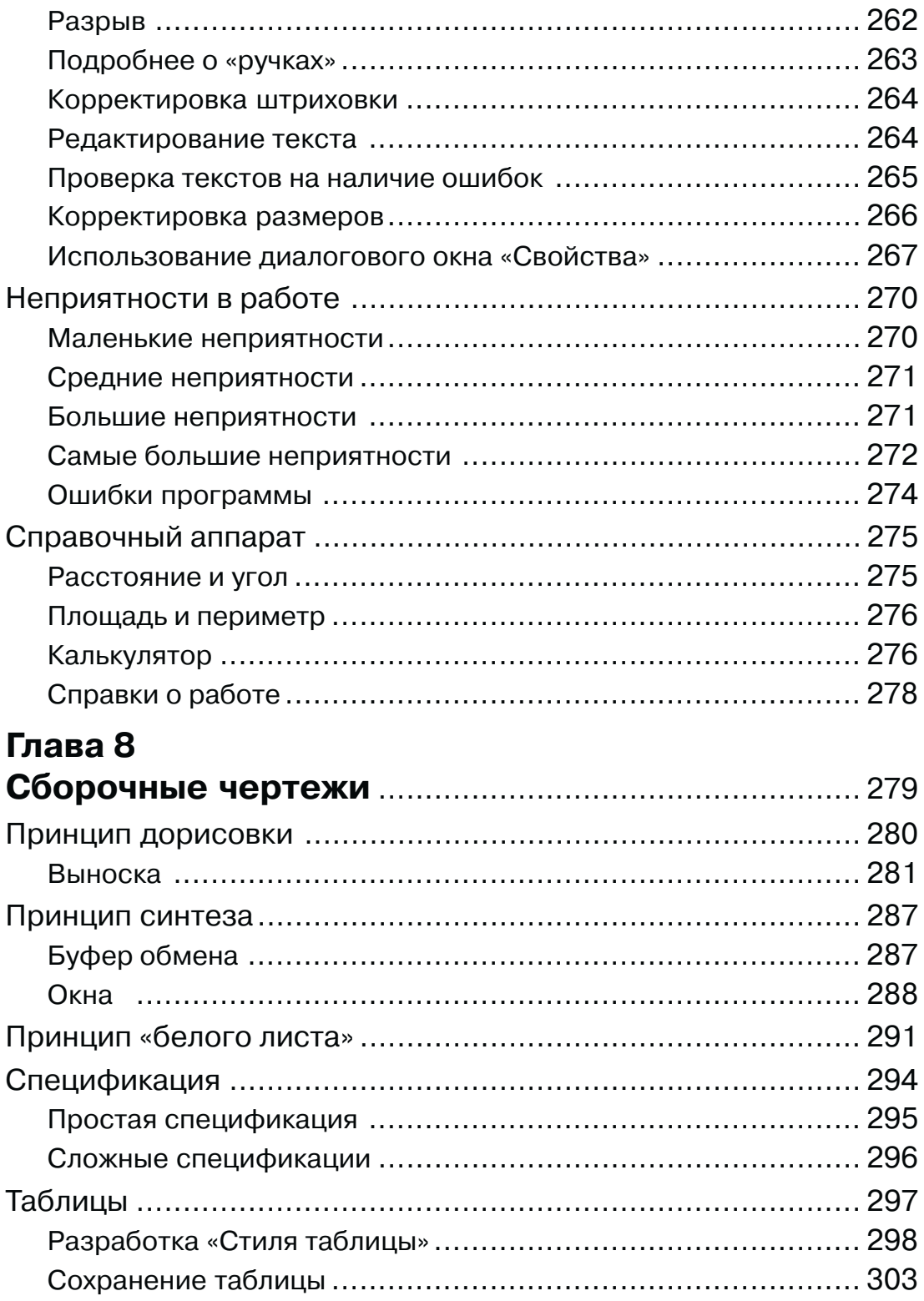

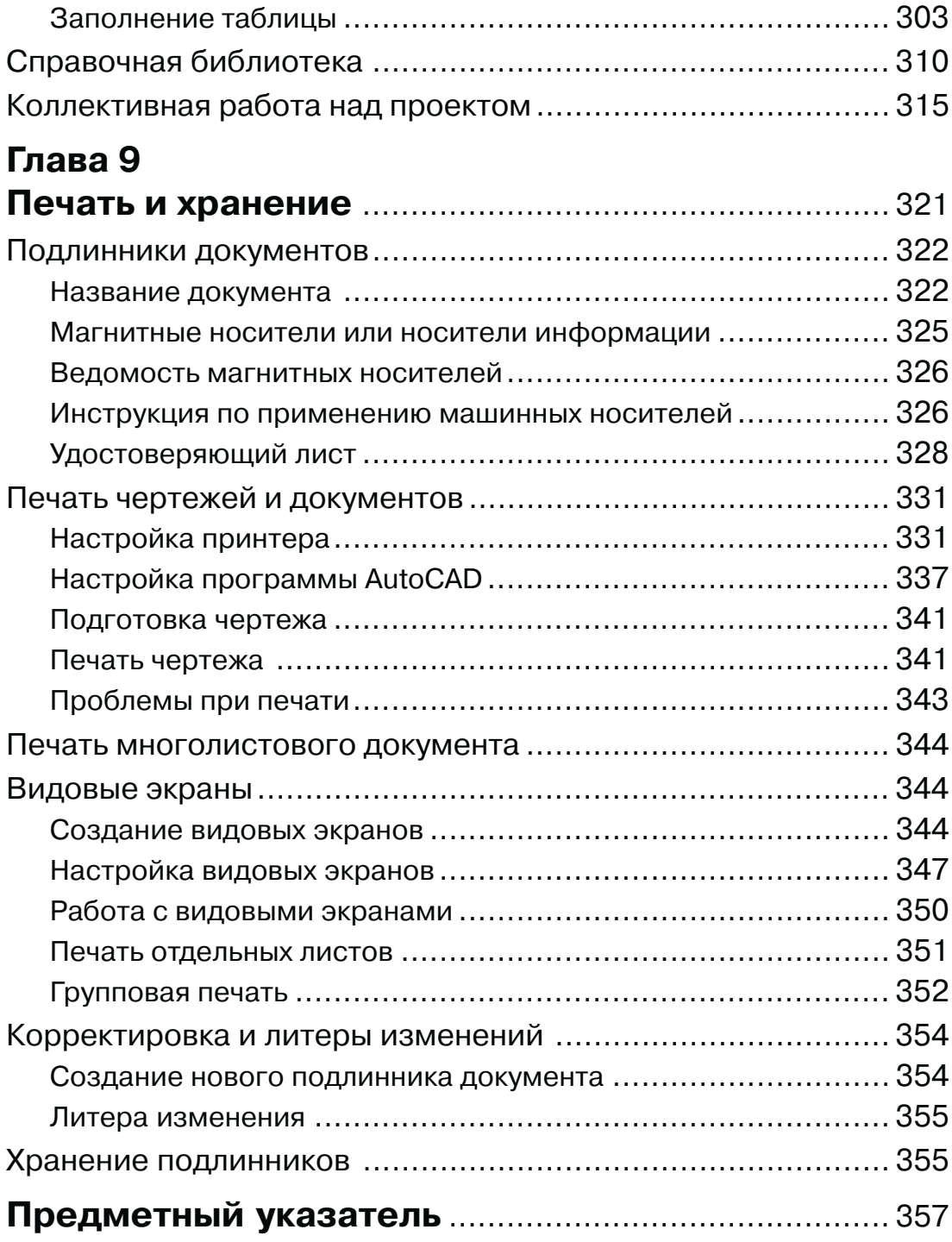

## **Глава 1**

## **Кульман на экране**

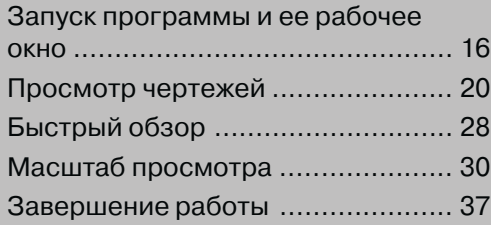

Современная электронная техника позволяет конструктору отказаться от привычной работы за чертежной доской, когда его замыслы реализуются с помощью карандаша и корректируются резинкой. Все это стремительно уходит в прошлое, как канула в небытие логарифмическая линейка, еще совсем недавно незаменимая при любых инженерных расчетах. Теперь она уступила место калькулятору, а на смену набору чертежных инструментов (циркуль, рейсфедер, балеринка и другие) пришел современный компьютер, работа на котором меняет весь процесс разработки конструкторской документации, а так же ее хранение, размножение, обмен.

Включите компьютер и расположитесь поудобнее перед ним. Пройдет некоторое время, на экране компьютера промелькнут непонятные надписи и цветные заставки, а когда это все кончится, перед вами появится Рабочий стол ОС Windows.

### Запуск программы и ее рабочее окно

Ваш компьютер готов начать работу вместе с вами. Возможно, что на экране вы увидите красивую заставку и значки разных программ. А главное - там есть указатель мыши, например, в виде стрелки. Подвигайте мышь по столу и посмотрите, как синхронно перемещается указатель на экране.

Здесь следует дать некоторые пояснения. Дело в том, что дальнейшее описание предполагает, что на вашем компьютере установлена программа AutoCAD 2006, и на рабочем столе имеется значок этой программы. Хотя, запуск любых программ, и AutoCAD – не исключение, может осуществляться разными способами, и приводимый в книге, является всего лишь одним из вариантов.

Найдите на рабочем столе ярлык программы AutoCAD 2006, см. рис. 1.1, установив на нем указатель мыши, нажмите и отпустите ЛК. Значок изменит цвет: это значит, что он выбран, и вы можете действовать дальше.

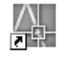

#### AutoCAD 2006

Рис. 1.1. Значок запуска программ AutoCAD 2006

Теперь дважды быстро щелкните левой кнопкой по значку, после чего указатель мыши изменит вид - рядом с ним появится изображение песочных часов (но может быть и что-то другое), означающее, что компьютер воспринял вашу команду, и надо подождать, пока он ее выполнит.

Если программа не запустилась, то повторите двойной щелчок, стараясь произвести его чуть быстрее, чем в первый раз. Если и это не дало результат, то попробуйте после щелчка ЛК по ярлыку программы, щелкнуть ПК, а затем, в открывшемся дополнительном меню щелкнуть ЛК по строчке Открыть.

Если вы все сделали правильно, то пройдет немного времени, программа будет запущена, и на экране откроется окно программы AutoCAD, готовое для изучения и работы, см. рис. 1.2, которое заменит вам и кульман, и лист ватмана, и готовальню, и многое другое, что веками использовали конструкторы и инженеры в своей непростой работе.

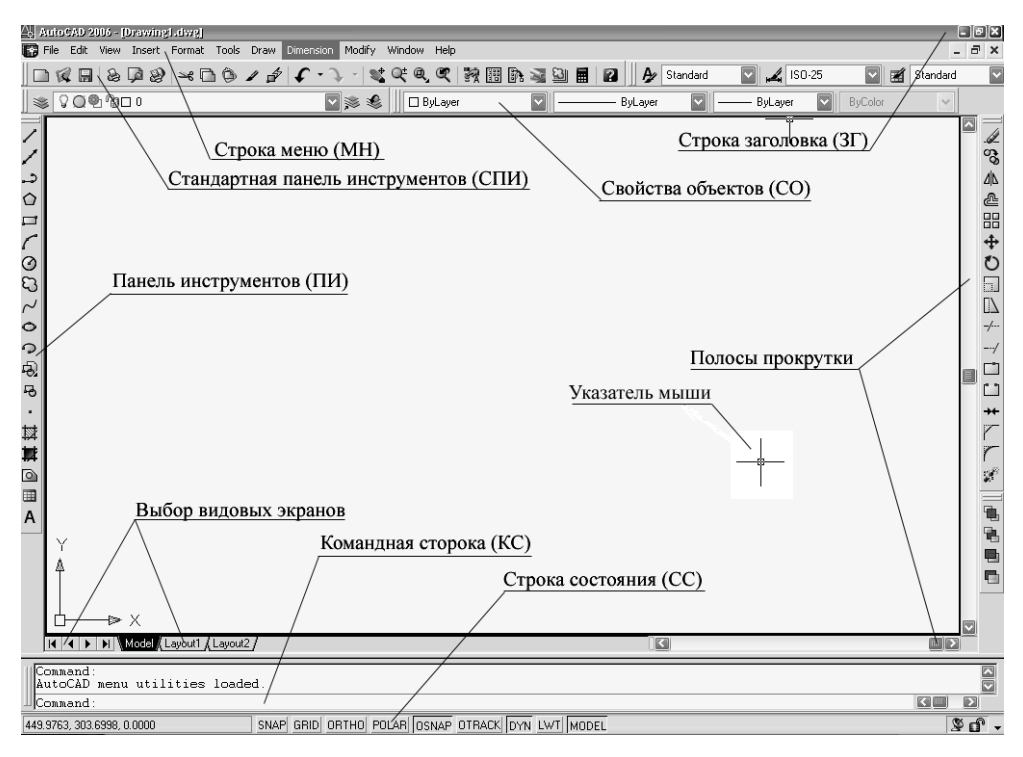

Рис. 1.2. Рабочее поле программы AutoCAD 2006

Возможно, что при первом запуске программы AutoCAD поверх рабочего окна будет показана заставка New Features Workshop (Анонс новых возможностей), см. рис. 1.3, которая позволит вам оперативно узнать обо всех нововведениях данной версии программы. Но, если вы впервые осваиваете программу AutoCAD, то не усложняйте свою жизнь, и пропустите все, что касается этого диалогового окна, поскольку обо всех достойных нововведениях программы вы узнаете, изучая саму программу. И только, если вы ранее работали с программой AutoCAD, а теперь переходите на новую версию, то вам будет небезынтересно узнать, что новенького приготовила для вас фирма Autodesk.

Поэтому, если на рабочем поле у вас показана заставка New Features Work**shop**, установите флажок у требуемой надписи и соответствующим образом продолжите работу.

 $\triangleright$  Yes (Да). Откроются странички «Анонс», и вы можете узнать обо всех новостях программы;

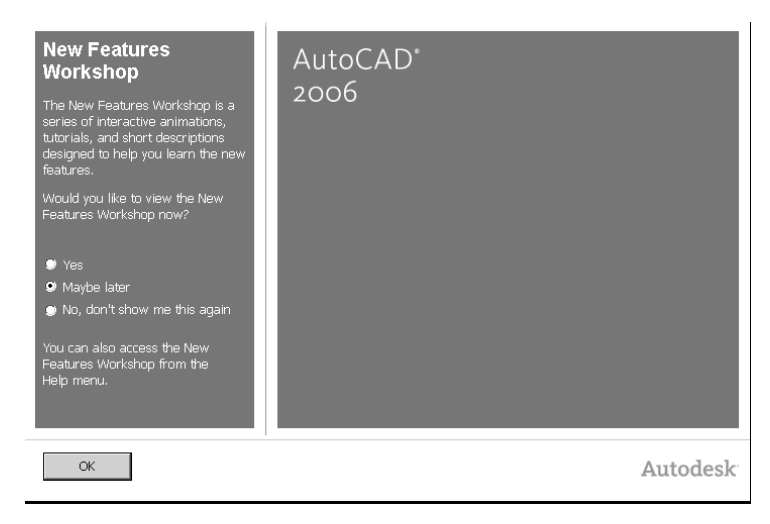

Рис. 1.3. Заставка New Features Workshop

- **Maybe later** (Можно позже). Заставка закроется, и вы можете приступить к работе с программой, но при следующем запуске программы, эта заставка появится вновь, напоминая, что пора с ней ознакомиьтся;
- **No, don't show me this again** (Впредь эту заставку не показывать). Заставка свернется и больше не будет вас отвлекать от работы. Но, при желании, ее можно открыть из выпадающего меню **Help** (Помощь).

Независимо от выбранного варианта продолжения работы, вам следует щелкнуть по кнопке **OK**. Если вы выбрали вариант **Yes**, то откроется следующее окно, и там вы можете выбрать нужную тематику информации:

- **Create** (Разработка). Разработка различных составных частей и объектов;
- **Manage** (Управление). Управление данными и информацией;
- **Produce** (Продукция). Совершенствование работы над проектом;
- **Share** (Контакты). Дополнительная информация об организации связи с другими разработчиками.

Отметив интересующую вас категорию, вы увидите список соответствующих тем или вопросов. Кроме этого в отдельном окне (в нижней левой части) можно выбрать версию программы, с которой вы работали ранее, и этим ограничить объем выводимой информации по обновлению программы, см. рис. 1.4.

Выбрав интересующий вас вопрос, вы откроете следующее окно, в котором дается текст и иллюстрации к нему. Щелкая по кнопкам со стрелками  $\rightarrow$  и  $\leftarrow$ , вы сможете последовательно просмотреть предлагаемые странички, описывающие нововведения в программе, например, как показано на рис. 1.5.

Некоторые нововведения демонстрируются в режиме «слайдшоу». Для примера, вы можете выбрать вариант: **Produce Dynami Block Enable Part**.

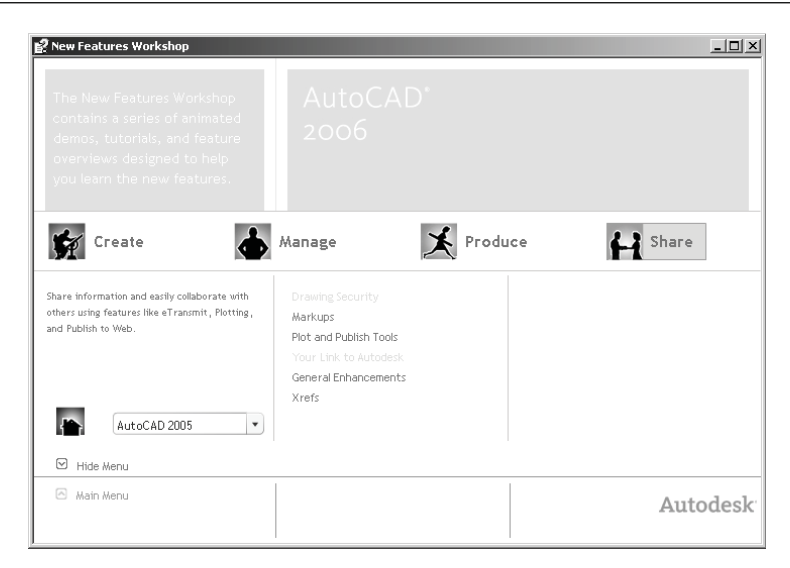

Рис. 1.4. Диалоговое окно New Features Workshop

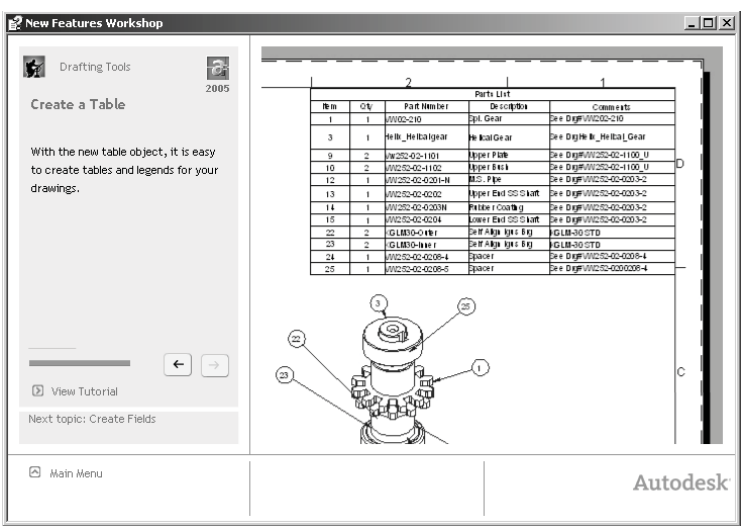

Рис. 1.5. Страничка с описанием нововведений в программе

Завершив изучение новшеств, щелкните по строчке **Main Menu** (Главное меню), после чего вы вернетесь к предыдущему диалоговому окну, где можете «задать» новый вопрос или закрыть его, после чего перед вами откроется рабочее окно программы AutoCAD 2006.

Рассмотрим окно программы AutoCAD. Вся центральная часть экрана представляет собой свободное рабочее поле. Здесь мы будем создавать все наши чертежи и другие документы. Подвигайте мышью по столу и понаблюдайте за перемещением указателя мыши. Обратите внимание, что на рабочем поле указатель имеет один вид, а в периферийных областях – другой. Соответственно изменяется его функция.

Вокруг рабочего поля находится область, в которой сосредоточены многочисленные элементы управления, собранные в виде панелей инструментов. Эти панели могут располагаться в разных местах рабочего окна и менять размеры и форму. Поэтому, когда вы запустите программу AutoCAD, то можете увидеть рабочее окно, отличное от показанного на рисунке. Но это не должно вас смущать, продолжайте изучать программу, а позже вы научитесь изменять рабочее окно по вашему желанию.

Для облегчения ориентации на рабочем окне, в дальнейшем будет указано, где расположен соответствующий символ команды, кнопка, табло и прочее, используя сокращенные буквенные обозначения:

- $\triangleright$  СПИ Стандартная панель инструментов;
- $\triangleright$  MH строка меню;
- $\triangleright$  **CO** свойства объектов:
- > ПИ панель инструментов;
- $\triangleright$  **KC** командная строка.

### Просмотр чертежей

Прежде чем приступить к созданию собственных чертежей средствами AutoCAD, не лишним будет посмотреть готовые разработки на экране компьютера, чтобы оценить технические возможности этой программы, тем более что программа в состоянии поставки содержит множество заготовок и демонстрационных чертежей, хотя для этой цели вы можете так же воспользоваться чертежами или документами, разработанными другими конструкторами, даже если это было сделано при помощи более ранней, версии программы.

Все документы, будь то чертежи или текстовые документы, разработанные в AutoCAD, записываются в файлы с расширением dwg, поэтому прежде всего проведем на жестком диске компьютера поиск файлов с этим расширением. Это полезно еще и тем, что на компьютере могут храниться чертежи и документы, созданные предшественниками, с которыми полезно будет познакомиться, чтобы использовать их в своей работе.

В программе AutoCAD имеется собственная система поиска, а в OC Windows другая. Причем, возможности этих поисковых систем несколько отличаются. На практике вы можете воспользоваться любой из них, в зависимости от поставленной залачи.

Вначале познакомимся с поисковой системой операционной системы (ОС) Windows. Те, кто знаком с работой этой системы, могут провести поиск файлов с расширением .dwg самостоятельно, для остальных рекомендуем следовать нашим советам.

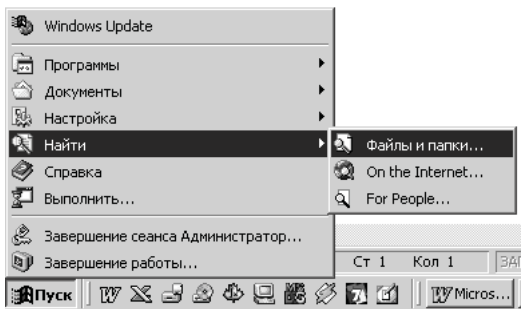

Рис. 1.6. Меню запуска программы поиска

Начнем с Рабочего стола, на примере ОС Windows 2000. Если вы работаете с другой ОС, то вы почувствуете только некоторые отличия в «картинках» на рабочем столе, но процедура поиска при этом не меняется. Щелкните мышью на панели задач по кнопке **Пуск**, когда появится меню, переместите указатель мыши на строку **Найти** и далее на строку **Файлы и папки**, см. рис. 1.6 и щелкните левой кнопкой мыши. Откроется диалоговое окно поиска, см. рис. 1.7. В этом диалоговом окне следует ввести определенные критерии поиска. В данном случае следует ввести в окно «Искать имена файлов или папок» текст «\*.dwg» (звездочка, точка,  $d$ wg), а в окне «Где искать», щелкнув по кнопке  $\blacktriangledown$ , установить имя логического диска, на котором предполагается произвести поиск. Например, «Локальный диск (D)». Отметим, что «звездочка» введенная в окне «Искать …», показывает, что мы хотим найти файлы с любыми именами. Если вам потребуется найти файл

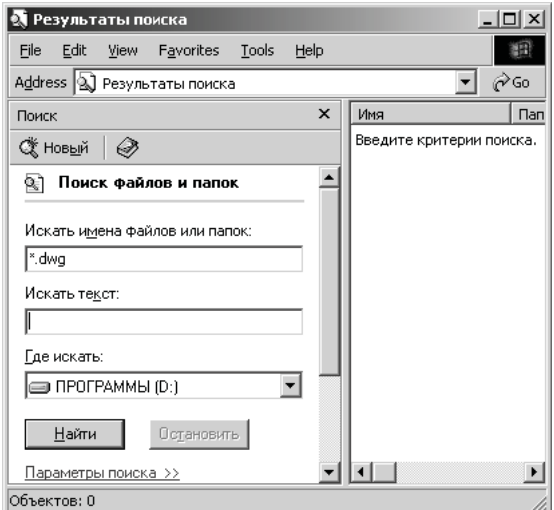

Рис. 1.7. Диалоговое окно поиска файлов

с конкретным именем, то вместо «звездочки» следует записать искомое имя, например, «Втулка.dwg».

Когда в диалоговом окне будут введены требуемые параметры поиска, щелкните мышью по кнопке **Найти**. Процесс поиска может занять некоторое время, в течение которого будет совершаться круговое движение символа поиска (знак в виде увеличительного стекла) рядом с текстом «Поиск файлов и папок». По завершении поиска в информационном окне появится список всех найденных папок и файлов с указанным расширением (или именем), см. рис. 1.8. При необходимости, поиск можно продолжить (или повторить), указав или уточнив критерии поиска. Например, можно нажать кнопку в окне **Где искать**, выбрать другой логический диск и повторить поиск.

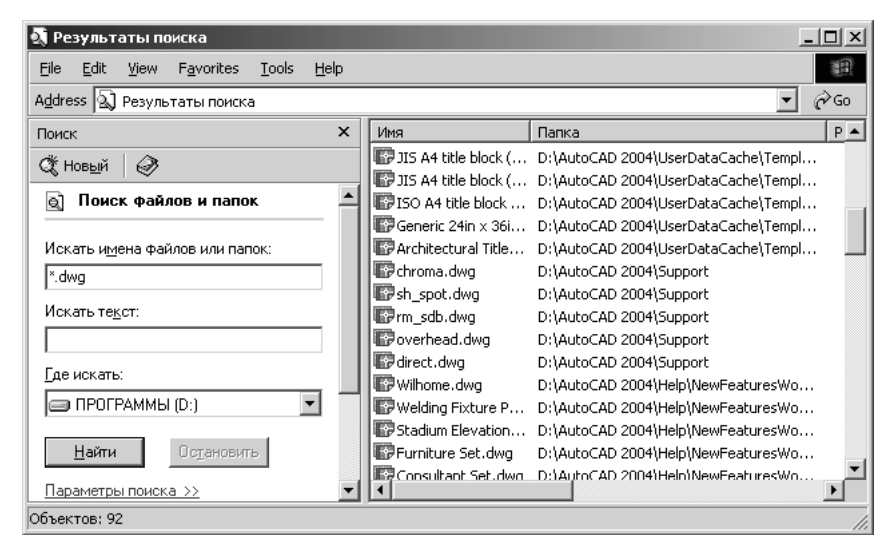

Рис. 1.8. Результат поиска файлов

Просматривая результаты поиска, запомните или запишите адреса папок и файлов с расширением .dwg; это может вам потребоваться, когда вы будете учиться выводить чертежи на рабочее поле.

Завершив поиск, можно щелкнуть мышью по кнопке **Закрыть**, но в данном случае мы поступим иначе, так как из диалогового окна «Результаты поиска» вы имеете возможность открыть любой из найденных чертежей.

Щелкните мышью по выбранной строчке с именем документа и она изменит цвет, то есть будет выбрана. Затем щелкните ПК – откроется дополнительное меню, позволяющее вам выбрать различные команды для работы с выбранным файлом, в том числе, там имеется строчка **Открыть**. Щелкните ЛК по этой строчке, компьютер приступит к выполнению этой команды. Но эта процедура будет зависеть от ваших начальных действий. Если вы предварительно запустили программу AutoCAD, то выбранный файл будет открыт и вы его увидите на рабочем поле. Если же программа не была ранее запущена, то компьютер самостоятельно запустит нужную программу, в данном случае, программу AutoCAD, и следом откроет выбранный файл. Когда вы освоите приемы запуска программы и завершения работы, то сможете испробовать оба варианта открытия документа непосредственно из диалогового окна **Результаты поиска**. А в данном случае, узнав, где хранятся документы с расширением .dwg, закройте это окно, щелкнув по кнопке **Закрыть**. На экране компьютера у вас должно быть «чистое» рабочее поле программы AutoCAD.

Теперь, когда вам известно место хранения документов, открываемых в программе AutoCAD, и эта программа запущена, то для их просмотра щелкните на СПИ по кнопке **Open** (Открыть). Откроется диалоговое окно **Select File** (Выбор файла) – рис. 1.9, которое позволяет открывать чертежи (документы) несколькими способами. В данном случае мы рассмотрим простейшие варианты.

| FF Select File |                          |                                   |        |        |         |                  |                                                        |                          |        | ? x |
|----------------|--------------------------|-----------------------------------|--------|--------|---------|------------------|--------------------------------------------------------|--------------------------|--------|-----|
|                | Look in:                 | Упаковка и ящик                   |        |        |         |                  | $\Leftrightarrow$ $\heartsuit$ Q $\times$ $\heartsuit$ | Views                    | Tools  |     |
|                |                          | Имя ≠                             | Размер | Тип    | Изменен |                  | Preview                                                |                          |        |     |
|                |                          | <b>B</b> Защелка.dwg              | 65 KB  | AutoCA |         | 29.12.1998 23:00 |                                                        |                          |        |     |
| Упаков         |                          | ∭∂ЗащелкаСБи СП                   | 196 KB | AutoCA |         | 29.12.1998 23:56 |                                                        |                          |        |     |
|                |                          | <b>©</b> ЭОсь.dwg                 | 56 KB  | AutoCA |         | 29.12.1998 22:55 |                                                        |                          |        |     |
| ತ              |                          | ∭ЕЭПетля СБ и СП.dwg              | 122 KB | AutoCA |         | 05.11.2000 21:35 |                                                        |                          |        |     |
|                |                          | <b>©</b> Петля-1.dwg              | 61 KB  | AutoCA |         | 29.12.1998 23:06 |                                                        |                          | ≖      |     |
| History        |                          | <b>©</b> Петля-2.dwq              | 54 KB  | AutoCA |         | 27.12.1998 12:08 |                                                        |                          |        |     |
|                |                          | <b>©</b> Петля-3.dwg              | 61 KB  | AutoCA |         | 29.12.1998.23:12 |                                                        |                          |        |     |
|                |                          | <b>ID</b> Петля-4.dwg             | 62 KB  | AutoCA |         | 28.12.1998 20:50 |                                                        |                          |        |     |
| Мои до         |                          | <b>FD</b> Ckoba.dwg               | 67 KB  | AutoCA |         | 29.12.1998 23:18 |                                                        |                          |        |     |
|                |                          | Vnakoska.dwg                      | 60 KB  | AutoCA |         | 29.05.2003 22:19 |                                                        |                          |        |     |
| *              |                          | <b>ID</b> YnakCl1.dwg             | 47 KB  | AutoCA |         | 05.11.2000 20:52 |                                                        |                          |        |     |
|                |                          | <b>SP Ящик CB.dwg</b>             | 124 KB | AutoCA |         | 05.11.2000 21:21 |                                                        |                          |        |     |
| Favorites      |                          | <b>SP</b> Ящик CП.dwg             | 47 KB  | AutoCA |         | 05.11.2000 21:35 |                                                        |                          |        |     |
|                |                          |                                   |        |        |         |                  |                                                        |                          |        |     |
| .U             |                          | $\blacksquare$                    |        |        |         |                  |                                                        |                          |        |     |
| <b>FTP</b>     |                          |                                   |        |        |         |                  |                                                        |                          |        |     |
|                |                          | Select Initial View               |        |        |         |                  |                                                        |                          |        |     |
|                |                          | Упаковка.dwg<br>File name:        |        |        |         |                  |                                                        | $\overline{\phantom{a}}$ | Open   |     |
|                |                          |                                   |        |        |         |                  |                                                        |                          |        |     |
| Desktop        | $\overline{\phantom{a}}$ | Drawing [*.dwg]<br>Files of type: |        |        |         |                  |                                                        |                          | Cancel |     |

Рис. 1.9. Диалоговое окно Select File

Шелкните в окне **Look in** (Смотреть в) по кнопке ▼, и найдите в открывшемся окне с деревом файловой структуры вашего компьютера интересующую вас папку и откройте ее, после чего в информационном окне диалога **Select File** будут показаны все чертежи (документы) с расширением .dwg, собранные в открытой папке. Это следует помнить, так как возможно, что в открытой папке хранятся и другие файлы (с другими расширениями), но вы их в данном случае не увидите. Хотя, в особых случаях вы можете щелкнуть по кнопке в окне **Files of type** (Типы файлов), и установить некоторые другие типы расширений, с которыми может работать программа AutoCAD. Но это весьма специфическая ситуация, о которой будет рассказано ниже.

Для учебных целей найдите и отройте папку **Sample**, входящую в состав программы AutoCAD. В этой папке хранится множество самых разнообразных документов, просмотреть которые для вас будет весьма полезно.

Щелкните мышью по любой строчке – она будет выделена цветом, и при этом в окне **Preview** (Предварительный просмотр) можно будет увидеть выбранный чертеж. Если файл был выбран, но изображение («картинка») в окне **Preview** не появилось, то, вероятно, данный файл не может быть открыт этой программой. Причины этого – самые разные, о них вы узнаете немного позже.

Одна из ошибок, когда вы в данном окне будете щелкать по строчкам с именами папок, а не по именам файлов чертежей, имеющих свои специфические значки в начале каждой строки.

Щелкая мышью по строчкам с именами файлов, вы уже имеете возможность просмотреть эти документы, но, конечно, в весьма упрощенном и уменьшенном виде.

Когда интересующий вас документ (чертеж) будет выбран, щелкните по кнопке **Open** (Открыть) – чертеж будет выведен на рабочее поле программы. Для первого сеанса рекомендуется открыть файл **Welding Fixture1.dwg**.

Когда на рабочем поле будет показан проект (чертеж или другой документ), обратите внимание на нижний левый угол, где расположены кнопки и закладки видовых экранов, см. рис. 1.10, которые позволяют их переключать.

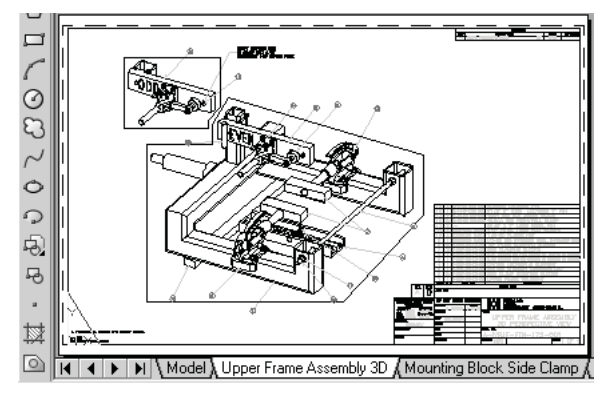

Рис. 1.10. Демонстрационный проект на рабочем поле программы AutoCAD 2005

Сначала несколько слов о видовых экранах. Фактически, это – подборка нескольких взаимосвязанных листов одного проекта, из которых первый, с именем **Model** (Модель), можно рассматривать, как основной, на базе которого созданы все остальные видовые экраны со своими именами. В простейшем случае видовой экран **Model**, можно представить, как компоновочный чертеж, выполняемый в масштабе 1:1, а все остальные видовые экраны, как отдельные листы проекта, оформленные в виде самостоятельных чертежей. Несколько упрощенно можно представить, что видовые экраны, кроме **Model**, являются листами исходного проекта, подготовленными для вывода на печать. Поэтому большой и сложный проект может быть разложен на несколько листов, или видовых экранов, каждый из которых содержит отдельные части проекта в требуемом масштабе и размещенные на соответствующих форматках.

Главная особенность видовых экранов, – их взаимосвязь, поэтому любые изменения на видовом экране **Model** находят отражение на остальных экранах. В целом, это один проект и один файл, переложенный на форматки или листы бумаги.

Переключение видовых экранов осуществляется щелчками ЛК по соответствующим закладкам, причем, каждая закладка снабжена индивидуальным именем, назначаемым конструктором или устанавливаемым программой.

Если в проекте видовых экранов много, и все закладки не умещаются в отведенном для них месте, то начинают функционировать кнопки со стрелками, см. рис. 1.11. Стрелки с вертикальными штрихами смещают «цепочку» закладок в крайние положения, а обычные стрелки смещают эту «цепочку» только на одну позицию. Открытие видовых экранов во всех случаях осуществляется щелчками ЛК по соответствующим закладкам.

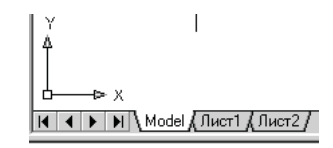

Рис. 1.11. Закладки и кнопки управления видовыми экранами

Если вы открыли демонстрационный проект **Welding Fixture1.dwg**, то можете проверить на практике, действия с видовыми экранами. При этом обратите внимание, что в данном примере один файл разложен на несколько видовых экранов, каждый из которых представляет собой самостоятельный чертеж. Чтобы в этом убедиться, достаточно щелкнуть по закладке **Model**, и вы увидите весь проект таким, каким он был создан конструктором, а затем «разложен» на видовые экраны.

Затем, не закрывая предыдущий проект, откройте файл **Hummer Eleva tion.dwg**, и знакомыми вам приемами просмотрите различные видовые экраны этого проекта. В этом примере вы увидите, что видовые экраны использованы подругому. Но об особенностях и практике применения видовых экранов вы узнаете значительно позже.

Вернемся к вариантам поиска чертежей. Ранее вы познакомились с поисковой системой ОС Windows, но, как отмечалось, программа AutoCAD имеет собственную систему поиска. Щелкните на СПИ по кнопке **Open** (Открыть). Откроется диалоговое окно **Select File** (Выбор файла), в котором щелкните ЛК по тексту (заголовок выпадающего меню) Tools (Инструменты) и далее по строчке Find (Поиск), после чего откроется соответствующее диалоговое окно, см. рис. 1.12, в котором следует произвести необходимые установки для целенаправленного поиска. Отличительная особенность данной системы в том, что она производит поиск только файлов, открываемых в программе AutoCAD, и вы имеете возможность ограничить поиск не только логическим диском, но и конкретной папкой (директорией).

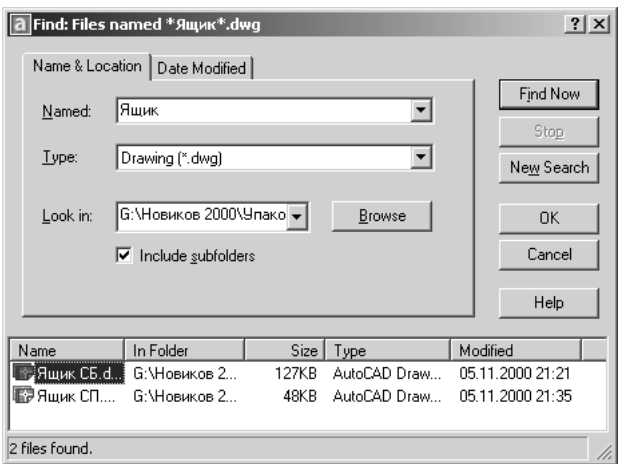

Рис. 1.12. Диалоговое окно Fined: Files named

Если вы хотите найти все файлы с расширением .dwg, то в окне **Named** (Имена) ничего не вводите. Если вас интересует конкретное название, введите его в данное окно. При поиске файлов по имени вы можете вводить не полное имя, а только его часть, и тогда программа выведет (покажет) все имена файлов, включающие данный фрагмент имени.

В окне **Type** (Тип) по умолчания установлено **Drawing (.dwg)**, и этим обеспечивается поиск наиболее распространенных файлов программы AutoCAD. При необходимости, в этом окне можно установить и некоторые другие расширения имен файлов, с которыми работает эта программа.

Следующая установка выполняется в окне **Look in** (Смотреть в). Для этого можно щелкнуть по кнопке **Browse** (Просмотр), и в открывшемся диалоговом окне Обзор папок, найти и отметить требуемую папку. В итоге этой процедуры в окне Look in будет показан полный путь папки (или логический диск), в которой предполагается произвести поиск.

Если открыть вторую вкладку данного диалога **Date Modified** (Дополнительные параметры), то на ней можно установить еще некоторые ограничения поиска. Например, файлы, созданные в определенный период времени.

Когда все установки будут выполнены, щелкните по кнопке **Find Now** (Провести поиск). В результате в информационном окне данного диалога будут показаны имена (и некоторая другая, дополнительная информация) всех найденных файлов.

Если результаты поиска вас не устраивают, вы можете внести изменения или дополнения в настройки и, вновь щелкнув по кнопке **Find Now**, повторить поиск. Чтобы открыть найденный файл, следует выбрать один из них и щелкнуть по кнопке OK.

Работая с диалоговым окном **Select File** (Выбор файла), вы имеете возможность воспользоваться еще одним удобным приемом поиска и просмотра фалов. В этом случае вы должны в окне **Look in** (Смотреть в) установить имя интересующей вас папки, после чего в информационном окне будет отображаться весь список файлов, входящих в указанную папку. Если вы хотите быстро просмотреть картинки этих файлов, то щелкните ЛК по надписи **Views** (Виды), и щелкните в открывшемся выпадающем меню по строчке **Thumbnails** (Маленькие картинки). В этом случае форма представления даных в информационном окне изменится и в нем будут показаны не только имена файлов, но и маленькие картинки, см. рис. 1.13. Используя полосу прокрутки в этом окне, вы можете быстро и наглядно просмотреть содержание всей папки.

Если щелкнуть ЛК по любой из картинок, то она чуть в большем масштабе появится в окне **Preview** (Предварительный просмотр). Чтобы вывести на рабочее поле выбранную картинку (файл), щелкните по ней ЛК, затем по кнопке **Open**

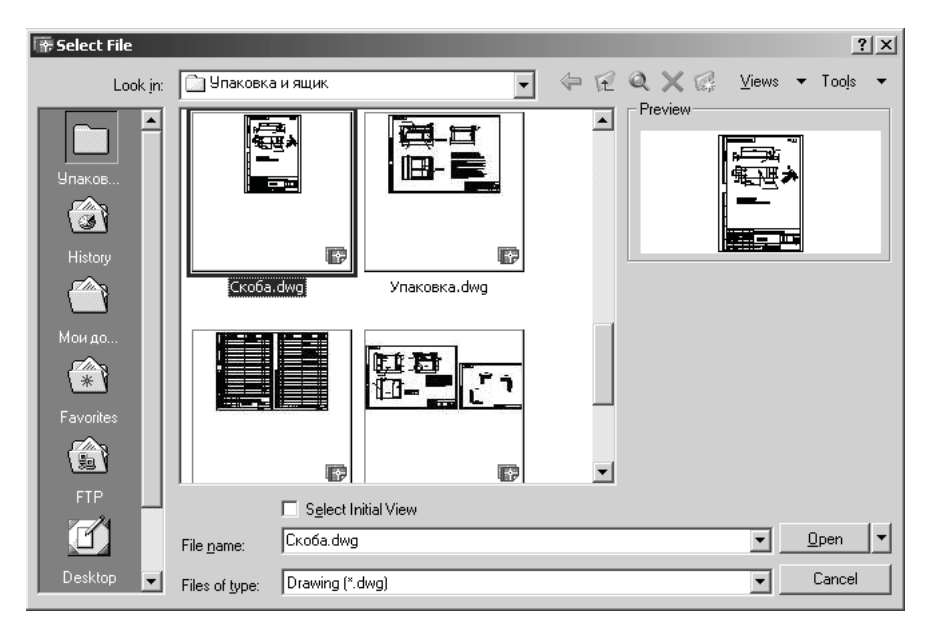

Рис. 1.13. Диалоговое окно Select File в режиме Thumbnails

(Открыть) или выполните двойной щелчок ЛК. В любом случае выбранный файл будет загружен в программу и открыт.

Процедуру открытия файлов вы можете выполнять многократно, не закрывая ранее открытые документы. Вообще, перед открытием очередного документа, можно ничего не делать с открытыми ранее.

Теперь вы умеете находить, интересующие вас документы и открывать их. И как вы обратили внимание, мы можем открывать новые файлы, не закрывая предыдущие, которые присутствуют в программе. На рабочем поле, обычно, показано окно последнего из открытых файлов. Как вернуться к ранее открытому файлу мы узнаем немного позже, а теперь следует научиться управлять изображением открытого фала. Дело в том, что чертежи, выводимые на рабочее поле, занимают его целиком, но при этом они зачастую оказываются слишком мелкими и неприемлемыми для просмотра. Очевидно, что для работы с любым чертежом, необходимо научиться управлять изображением: перемещать его, увеличивать или уменьшать, так чтобы можно было просматривать и работать с любыми фрагментами при необходимой степени увеличения. Для этой цели в программе AutoCAD можно воспользоваться разными средствами.

## **Быстрый обзор**

Если вы работаете с большим и насыщенным документом, например планировкой участка или сложным чертежом и вы хотите детально его просмотреть, то для этой цели можно воспользоваться командой быстрого и детального просмотра **Aerial View** (Быстрый обзор). Для знакомства с этой командой открой еще один демонстрационный чертеж, например, **Site Loyout Plan** из папки **Civil**, расположенной в папке **Sheet Sets**.

Выполните команды:

 $\rightarrow$  View  $\Rightarrow$  Aerial View.

После запуска этой команды на экране откроется одноименное окно, построенное так же, как многие диалоговые окна операционной системы **Windows**. Используя приемы работы с окнами, вы можете изменить размер этого окна и сместить его по экрану в удобное для вас место, так чтобы оно минимально закрывало рабочее поле – см. рис. 1.14.

Внутри окна **Aerial View** имеется малое окно, где в уменьшенном виде повторяется рисунок, выведенный на рабочее поле. Над окном расположены кнопки управляющие размерами изображения в малом (внутреннем) окне. Пощелкайте по ним ЛК, и вы увидите, как изображение увеличивается, уменьшается или возвращается к полноэкранному виду.

Переместите указатель мыши, чтобы он вошел в пределы окна **Aerial View**, и щелкните ЛК по месту, которое вас интересует в данный момент, чтобы детально его рассмотреть. Около указателя появится рамка, причем указатель мыши будет в центре этой рамки, а фрагмент чертежа, оказавшийся в пределах рамки, будет показан на рабочем поле программы в увеличенном виде. Если теперь смещать указатель мыши в любом направлении, то синхронно будет перемещать-

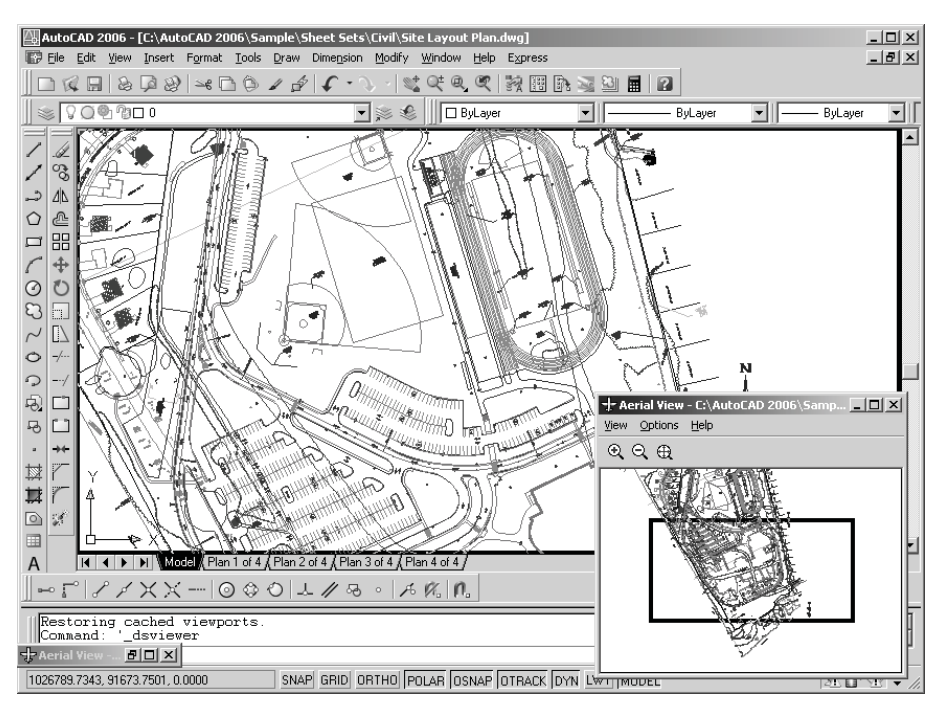

Рис. 1.14. Окно команды быстрого обзора

ся и рамка, «выхватывая» части изображения, и показывая их на рабочем поле соответственно в увеличенном масштабе.

Щелкните ЛК (один или несколько раз) и вы увидите, что в рамке появляется либо стрелка, либо крестик, которые указывают только на режим работы, см. рис. 1.15. Установите вариант, когда в рамке будет видна стрелка. Теперь, при смещении влево или вправо указателя мыши, вы увидите, как изменяется размер рамки и соответственно область «захвата» рамки. Когда требуемый размер будет установлен, вновь щелкните ЛК, и вы вернетесь в режим, когда перемещение указателя мыши перемещает рамку. И вы, используя вновь установленный размер рамки, можете продолжить просмотр открытого документа (плана, чертежа и так далее).

Чтобы приостановить работу в данном режиме, нажмите ПК или клавишу **Esc** теперь вы можете сместить указатель мыши на основное рабочее поле программы и работать с выбранным фрагментом, но в любой момент, вы можете вновь перейти в окно **Aerial View** и возобновить работу с рамкой.

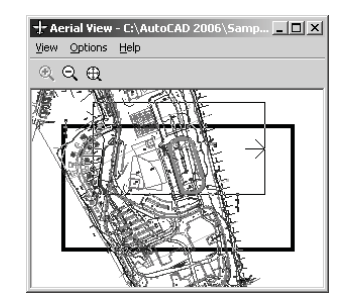

Рис. 1.15. Рамка выбора в режиме просмотра Aerial View

Для закрытия окна **Aerial View** (Быстрый обзор) щелкните ЛК по кнопке **Close** (Закрыть). Окно **Aerial View** закроется, а на рабочем поле сохранится фрагмент просматриваемого чертежа в том виде, который был получен перед его закрытием.

Если этот вариант просмотра документов будет вами использоваться часто, то целесообразно вывести на панель инструментов кнопку включения этой команды, об этом будет рассказано ниже, в разделе, посвященном созданию собственной панели инструментов.

## **Масштаб просмотра**

В предыдущем опыте мы убедились, что не удается детально рассмотреть даже простой чертеж, если не увеличивать его отдельные фрагменты до желаемого размера. Поэтому в процессе работы с чертежом постоянно приходится изменять масштаб просмотра, выбирая интересующую часть, а затем возвращаться к предшествующему виду или просмотру всего чертежа полностью. И делать это необходимо легко и быстро. Поэтому, прежде чем начать создавать свой первый чертеж, следует научиться управлять изображением.

Для просмотра чертежа с разной степенью увеличения, на стандартной панели инструментов имеется группа кнопок, см. рис. 1.16, которые позволяют увеличивать, уменьшать и перемещать видимое изображение на экране.

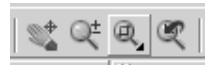

Рис. 1.16. Кнопки группы управления изображением

Работая с кнопками управления изображением, вы будете довольно часто встречаться с английским словом **Zoom**, которое позаимствовано из авиационной терминологии, прижилось в телевидении и фотографии в значении «Быстрый наезд камеры», «Трансфокация» или «Наплыв». В книгах, посвященных AutoCAD, команда **Zoom** нередко переводится как «Покажи» или, что еще хуже, «Зуммирование», но эти термины не отражают сути выполняемых команд, а в конструкторской практике вообще не встречается. Русского эквивалента, полностью отражающего содержание этой команды, нет. Наиболее подходящее слово – «масштабирование», но в черчении понятие «масштаб» используется для обозначения (и указания) отношения истинных размеров объекта к изображенным на чертеже. Если быть точным, то эту команду можно было бы назвать «Изменение видимых размеров картинки», что, может быть, правильно характеризует действие, но неудобно в употреблении. Поэтому мы его сократим до лаконичного «Изм».

Для изучения на практике действия команд управления картинкой, откройте любой чертеж или проект, подведите указатель мыши к кнопке **Pan Realtime** (Перемещение картинки) на стандартной панели инструментов и щелкните ЛК.

#### Рис. 1.17. Указатель мыши в режиме Pan Realtime

Сместите указатель мыши на рабочее поле. Он примет вид руки – см. рис. 1.17, на котором «рука» показана рядом с изображение транзистора. Теперь, нажав и удерживая левую кнопку, подвигайте мышь по столу. Синхронно с перемещением мыши будет перемещаться по рабочему полю указатель, а вместе с ним и чертеж, выведенный на экран. Если указатель дошел до границы рабочего поля, а вам хочется сместить чертеж еще дальше, отпустите кнопку, отодвиньте указатель назад и, вновь нажав левую кнопку, перемещайте чертеж. Подобную манипуляцию можно повторять многократно, пока на рабочем поле не окажется нужный фрагмент чертежа.

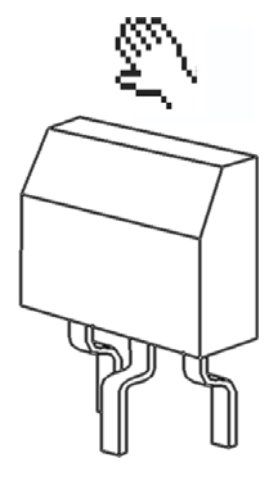

Обратите внимание, что одновременно с перемещением указателя мыши и чертежа по рабочему полю двигаются и ползунки в нижней и боковой полосах прокрутки. При необходимости вы можете двигать изображение по рабочему полю, используя эти ползунки, но работать с командой **Pan Realtime** гораздо удобнее, ведь она позволяет одним движением перемещать чертеж в любом направлении (по диагонали или наклонно). А чтобы достигнуть того же результата с помощью полос прокрутки, вам придется попеременно двигать разные ползунки. Но полностью пренебрегать этим инструментом (полосами прокрутки) не стоит. И еще запомните, что смещать изображение можно не только двигая сами ползунки, но и щелкая мышью по стрелкам в концах полос прокрутки. Попробуйте и этот способ перемещения изображения в действии.

Теперь подведите указатель мыши на стандартной панели инструментов к кнопке **Zoom Realtime** (Изменение картинки) и щелкните ЛК. Так же, как и в предыдущем случае, сместите указатель мыши на рабочее поле, где он примет вид, изображенный на рис. 1.18. Теперь, нажав и удерживая левую кнопку, подвигайте указатель мыши вверх и вниз. Вы заметите, что синхронно с движением

мыши и указателя на экране увеличивается или уменьшается видимый размер изображения. Если указатель дошел до края рабочего поля, отпустите кнопку, сместите указатель обратно и, вновь нажав ЛК, продолжайте изменять размер до получения требуемого увеличения или уменьшения. Эту манипуляцию можно повторять многократно.

Не исключено, что при увеличении картинки, интересующая вас часть чертежа выйдет за пределы рабочего поля. Тогда щелкните указателем мыши по кнопке **Pan**

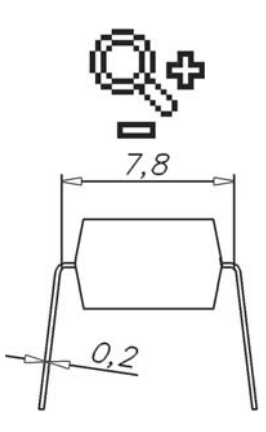

Рис. 1.18. Указатель мыши в режиме Zoom Realtime